**كسل Excel** : هو عبارة عن برنامج الجداول اإللكترونية الحسابية والرياضية .

وقد اشتقت كلمة Excel من الكلمة Excellence وتعني ممتاز أي البرنامج الممتاز , وهو من أقوى وأشهر البرامج الحسابية , ويساعد المستخدم على بناء الجداول بكل سهولة وإجراء العمليات الحسابية البسيطة والمعقدة بكل سهولة ويسر , ومن مميزات برنامج أكسل Excel أنه سهل اإلستخدام وسهل التعلم .

**الجدول** -: هو عبارة عن مجموعة من األعمدة والصفوف المتقاطعة مشكلة بتقاطعها مايسمى بالخاليا .

إذاً من التعريف السابق نستنتج بأن الجدول يتكون من التالي :-

- أعمدة ) حقول( .
- صفوف )سجالت(.
	- خاليا .

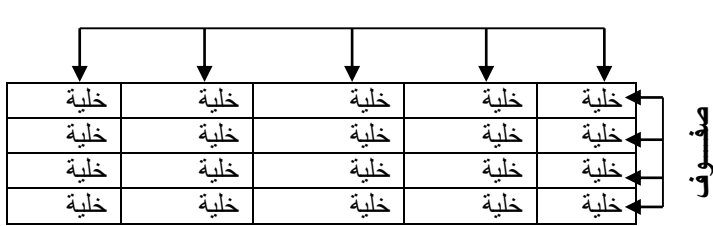

**أعمدة**

ويستخدم الجدول لتمثيل البيانات وإظهارها بشكل مرتب

ً ومنسق وعندما تكون البيانات ممثلة بواسطة جدول يسهل على القاريء قراءة البيانات بشكل أسرع وإستخالص المعلومات , وأيضا يمكننا الجدول من التحكم بالبيانات بشكل واسع وإجراء عمليات الترتيب والتعديل واإلضافة وإجراء العمليات الحسابية بشكل منظم .

#### **البيانات في برنامج أكسل**

تنقسم البيانات في برنامج أكسل إلى قسمين -:

- **بيانات عددية** -: وهي األرقام سوا ًء كانت هذه األرقام صحيحة أو كسرية أو حقيقية ..... الخ
	- **بيانات نصية** -: وهي التي تتمثل كالتالي
	- األحرف من أ ي أو z-A .
	- الرموز مثل :- !,?,&,#,.... الخ $\blacksquare$  .... الخ $\blacktriangleright$
- بيانات مختلطة -: وهي عبارة عن خليط من األرقام واألحرف مثل -: 3A او أحمد3 وهكذا .

وأحيانا تأتي خليطاً من ألأحرف والرموز مثل :- أحمد# أو 58 وهكذا ...

- وأحيانا تأتي كخليط من ألأرقام والأحرف والرموز مثل علي46 أو <sub>S</sub>d!7 وهكذا <sub>..</sub>
- ❖ إذاً تم تصنيف البيانات في برنامج أكسل على هذا النحو لأن برنامج أكسل برنامج يستخدم للعمليات الحسابسة ُ فالعمليات الحسابية تجري فقط على البيانات العددية فقط أما البيانات النصية سواءً كانت أحرفاً أو رموزاً أو ً ً بيانات مختلطة ال تجري عليها العمليات الحسابية .

#### **كيفية فتح برنامج أكسل 7002 2007 Excel**

لفتح برنامج أكسل نقوم بالضغط على قائمة إبدأ =====> كـــــافة البرامج ==== > Office Microsoft ' <=== Microsoft Office Excel 2007

#### **واجهة برنامج أكسل 7002**

عند فتح برنامج أكسل سوف تظهر لك الواجهة التالية والتي تحتوي على **شريط العنوان وزر شعار أالوفيس** ومجموعة من **التويبات وشريط الصيغة ومربع إسم الخلية وورقة العمل** ,كما أصبح اآلن من السهل العثور على

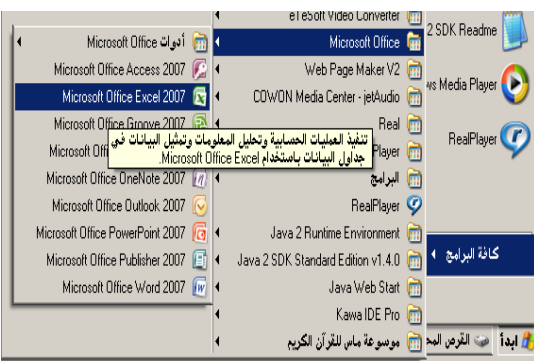

الأوامر والميزات التي كانت مضمنة غالباً في القوائم وأشرطة الأدوات المعقدة التي كانت في الإصدار ات السابقة

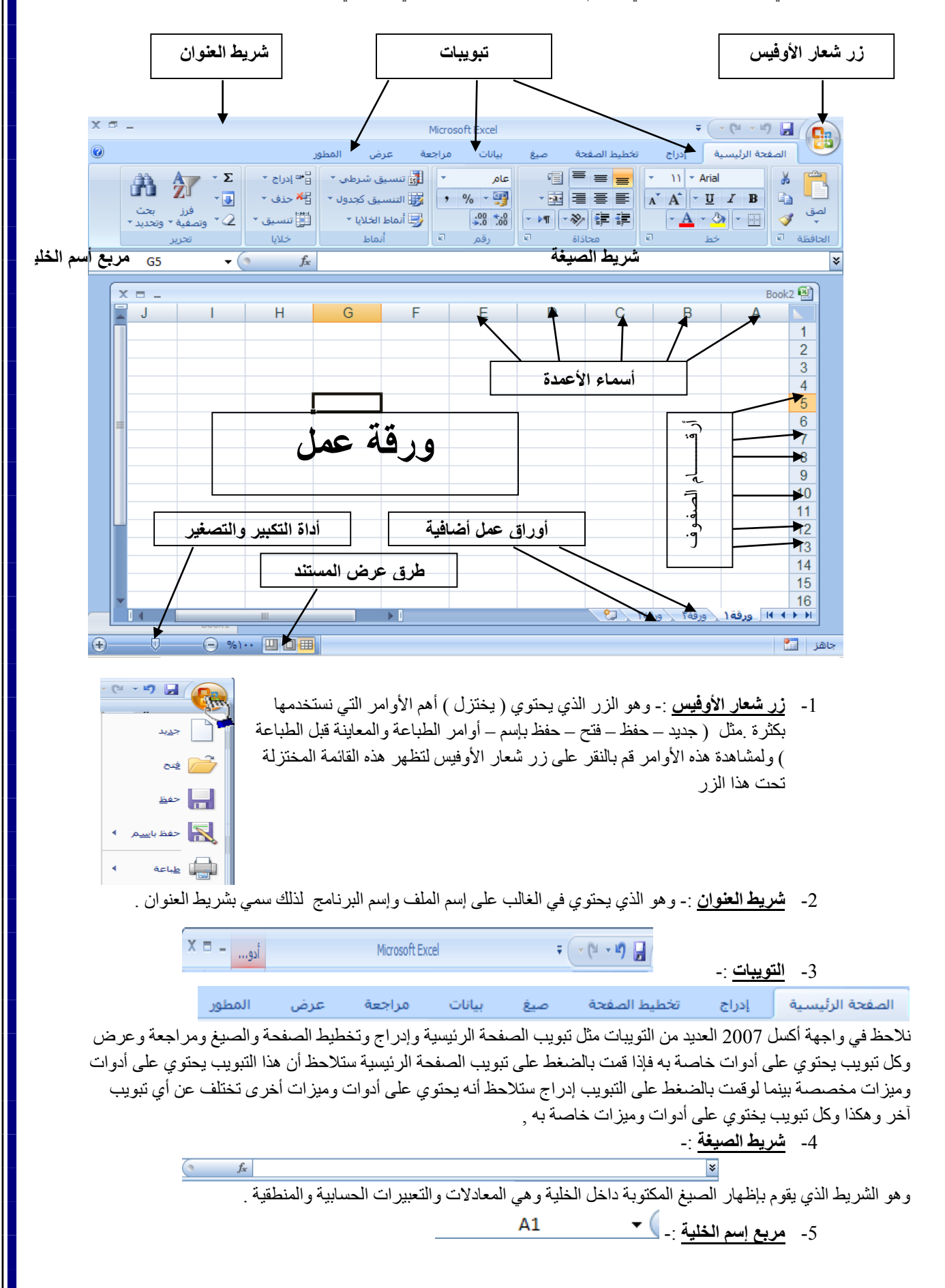

وهو المربع المحاذي تماماً لشريط الصيغة من اليسار في هذا المربع يظهر إسم اأو عنوان الخلية المحددة وهذا ما سنناقشه فيما بعد . ً

-6 **ورقة عمل** -:

وهو المكان المخصص لبناء الجداول وكتابة البيانات داخل هذه الجداول وإجراء العمليات الحسابية ونالحظ أن ورقة العمل تحتوي على مجموعة من الأعمدة وكل عمود في برنامج أكسل له إسم مخصص و تبدأ تسمية هذه الأعمدة من الحرف الأبجدي ألأول في اللغة الإنجليزية A ويبلغ عدد الأعمدة 16.384عمود ونلاحظ أيضاً أن كل صف له رقم مخصص يبدأ ترقيم الصفوف من الرقم ً 1 وحتى 1.046.526 صف

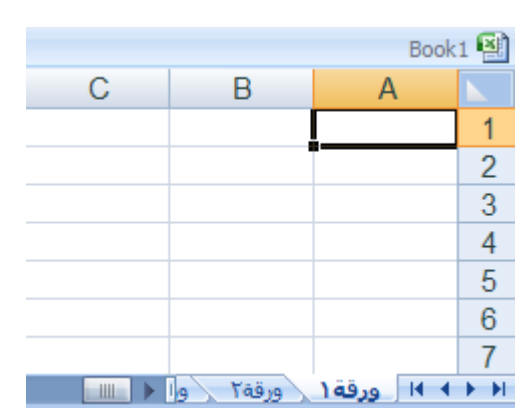

حتى نستطيع التعامل مع ورقة العمل وكتابة البيانات وإجراء العمليات الحسابية بكل سهولة ال بد من معرفة األشياء التالية

 كل عمود له إسم مخصص . كل صف له رقم مخصص .

**- كيفية التعامل مع ورقة العمل** 

- كل خلية لها عنوان مخصص .
	- **- كيف نعرف عنوان الخلية**

من المهم جداً معرفة عنوان الخلية حتى نتمكن من إجراء العمليات الحسابية بكل سهولة وبدون معرفة عنوان الخلية سيصبح من الصعب إجراء أي عملية حسابية . الشكل المقابل يوضح كيفية قراءة عنوان

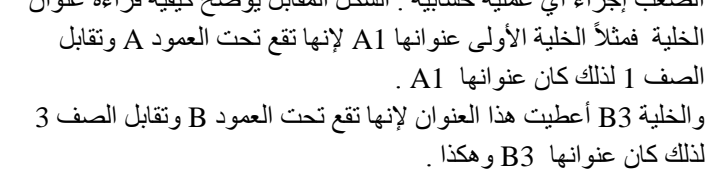

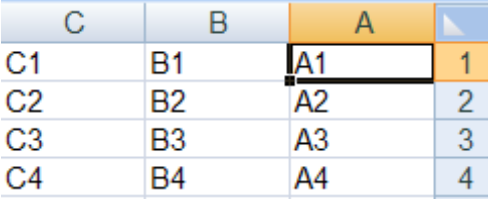

 $\overline{\bigoplus}$ 

التعامل مع الورق في

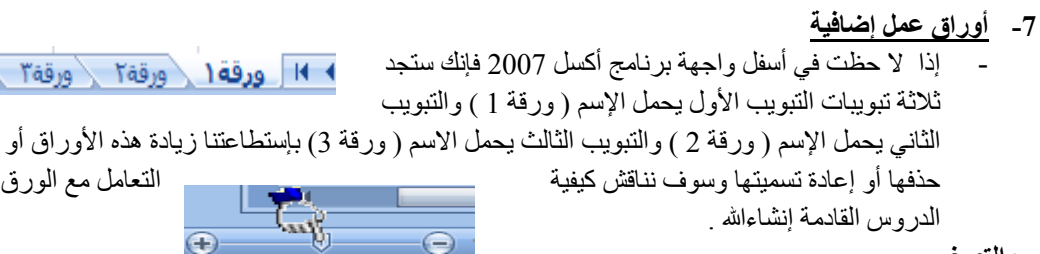

6 - **أداة التكبير والتصغير**

وتستخدم هذه الأداة لتكبير وتصغير المستند فإذا قمت بالضغط على أداة التمرير مع سحبها إلى اليسار بإتجاه علامة + فإنك سوف تالحظ أن المستند يزداد عن حجمه الطبيعي وإذا سحبت أداة التمرير إلى اليمين بإتجاه عالمة – فإنك سوف تالحظ أن حجم المستند يقل أو يصغر عن حجمه الطبيعي .

四回曲

#### **-9 طرق عرض المستند**

باستطاعتنا إختيار طريقة العرض المناسبة للمستند وذلك بالضغط على أحد هذه الأزرار وعند الضغط على أحد هذه الأزرار ستلاحظ أن طريقة عرض المستند سوف تتغير .

- زر )العرض عــــادي (-: وعند النقر على هذا الزر سوف يعرض المستند بالطريقة العادية .
- زر ) عرض تخطيط الطباعة ( عند النقر على هذا الزر يمكننا مشاهدة الصفحات كما ستظهر عند إخراجها من الطابعة , ومشاهدة الأماكن التي ستبدأ عندها الصفحات وتنتهي .
- زر ( معاينة فواصل الصفحات ) عند النقر على هذا الزر نستطيع معاينة أماكن فواصل الصفحات عند طباعة هذا المستند .

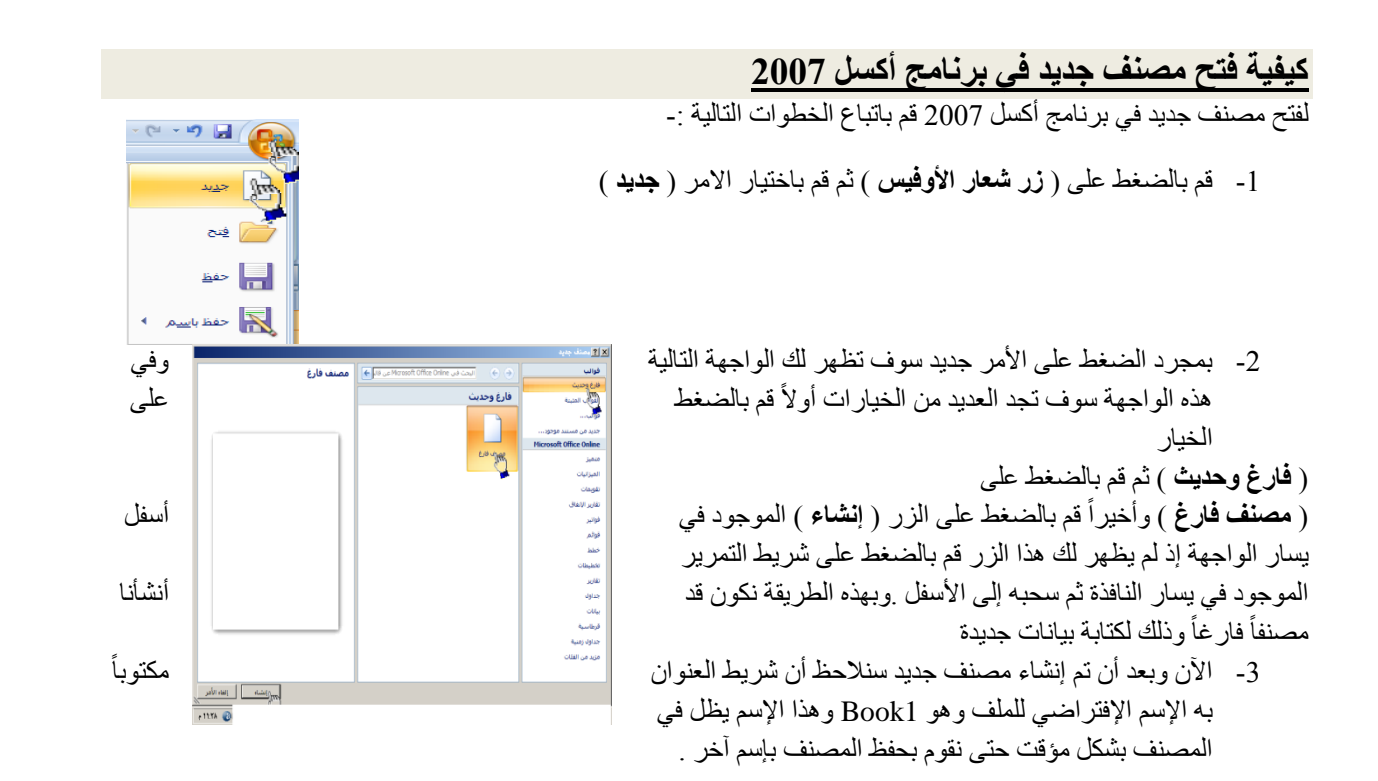

## **كيفية تحديد الخلية وتحديد نطاق من الخاليا .**

لتحديد أي خلية نقوم بالضغط عليها ضغطةً واحدة سنالحظ أن ¥ ً الخلية تم تحديدها ونلاحظ أيضاً ان الخلية قد تظللت وتتشطت وظهر اسم الخلية المحددة في مربع اسم الخلية , في الشكل المقابل  $\mathbf{1}$ تم تحديد الخلية 3E أي الخلية الواقعة تحت العمود E ومقابلة  $\overline{2}$ للصف 3 .  $\overline{3}$ 

- **لتحديد ) نطاق (** أي مجموعة من  $\overline{4}$ الخاليا أقوم بالضغط على الزر األيسر للماوس بإستمرار ثم تمرير الماوس على الخاليا المراد تحديدها مع االستمرار في الضغط .

**- لتحديد مجموعة من الخاليا المتفرقة** 

انقر على الخلية 2C الختيارها , ثم اضغط على المفتاح Ctrl بإستمرار وانقر على الخلية 6A ستالحظ أن Excel قام بتحديد الخليتين المذكورتين .

> **- لتحديد عمود كـــامل**  إنقر على عنوان العمود الأول A ستلاحظ تحديد العمود كاملأ **- لتحديد صف كامل**  انقر على عنوان الصف 5 الحظ تحديد كامل الصف . **- لتحديد كامل ورقة العمل -:**

انقر على الزاوية العليا اليمنى لورقة العمل الحظ تحديد كل ورقة العمل

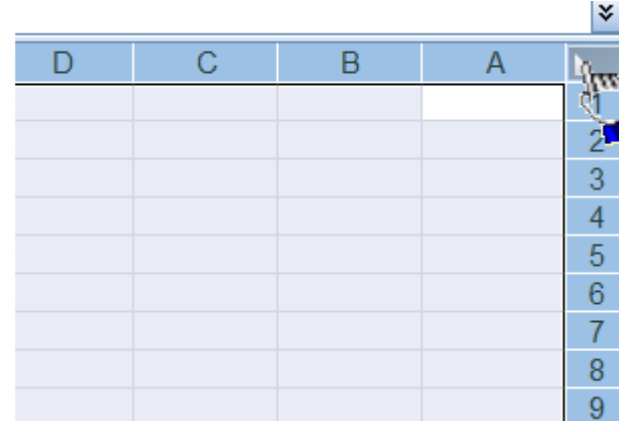

E<sub>3</sub>

G

 $\mathbf{v}$ 

F

 $f_x$ 

F

D

 $\mathcal{C}$ 

 $\overline{B}$ 

 $\mathsf{A}$ 

## **كيفية الكتــــــــــابة داخل الخلية .**

- ضع مؤشر الفأرة على الخلية 2B مثالً لتصبح هي الخلية الحالية وانقر عليها مرة واحدة , إكتب كلمة أحمد ثم اضغط إنتر لقبول البيانات

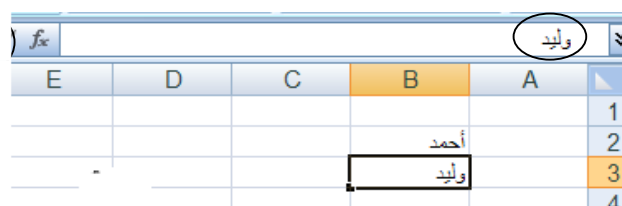

- نلاحظ أيضاً أنه عند إدخال البيانات في الخلية B2 ظهور المعلومات المدخلة في الخلية وفي شريط الصيغة كما نالحظ وجود الزر √ على يسار شريط لصيغة والنقر عليه يكافيء الضغط على المفتاح Enter أي قبول البيانات المدخلة , والزر × يكافيء الضغط على المفتاح ESC أي إلغاء البيانات المدخلة .

## **كيفية تعديل وتحرير وحذف البيانات من داخل الخلية**

لتعديل أو تحرير البيانات داخل الخلية قم بالنقر على الخلية المراد تعديل أو حذف البيانات التي بداخلها نقرتين ستالحظ أن مؤشر الكتابة يظهر داخل الخلية عندها يمكنك تعديل أو تحرير أو حذف البيانات التي بداخل الخلية .

## **كيفية التنقل عبر الخاليا .**

- طالما أن الخلية هي العنصر األساسي في إستقبال البياانات في Excel عليك أن تختار الخلية لذا كان لزاما ً المطلوب إدخال البيانات فيها أي تعيين الخلية الخالية , وهناك عدة طرق لذلك
	- ضع مؤشر الفأرة فوق الخلية المطلوبة وانقر عليها .
	- إستخدم مفاتيح الأسهم الأربعة في نقل مؤشر الخلية الحالية إلى الخلية المطلوبة .
	- إنقر في مربع إسم الخلية , وأكتب اسم الخلية المطلوبة جعلها الخلية الحالية ) 5D مثالً ( ثم اضغط على المفتاح إنتر
		- إستخد

### **كيفية بناء جدول بسيط في برنامج أكسل**

سوف نقوم الآن بإدخال عناوين الأعمدة الخاصة بجدول أسعار المواد , وهذه العناوين هـــــامة للغاية , لأنها توضح طبيعة البيانات المدخلة ضمن ورقة العمل .

### **أوالً** -: قم بتحديد الخلية 2C ثم اكتب أسعار المواد وأضغط Enter لقبول البيانات المدخلة .

إن إستخدام الأسهم الأربعة يؤدي إلى قبول Excel للبيانات المدخلة إلا إذا كنت في حالة تحرير لتلك الخلية .

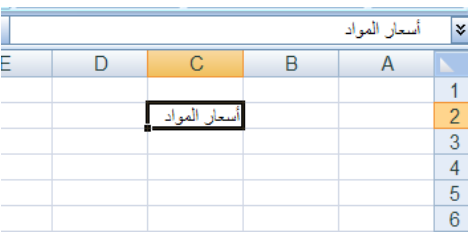

**ثانياً -:** إنقر على الخلية **3A لتصبح الخلية الحالية واكتب العبارة التالية " اسم المادة " ثم إضغط على الزر tab لإلنتقال إلى الخلية المجاورة** 

> إن إستخدام الزر tab يؤدي إلى قبول Excel للبيانات المدخلة حتى إذا كنت في حالة تحرير لتلك الخلية .

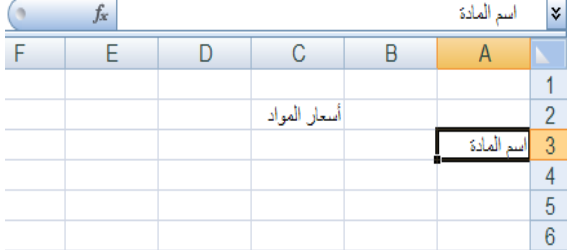

**ثالثاً** -: اكتب العبارة " التكلفة " ثم اضغط على الزر tab لإلنتقال إلى الخلية المجاورة ثم اكتب العبارة " مالحظات "

 $-14$ 

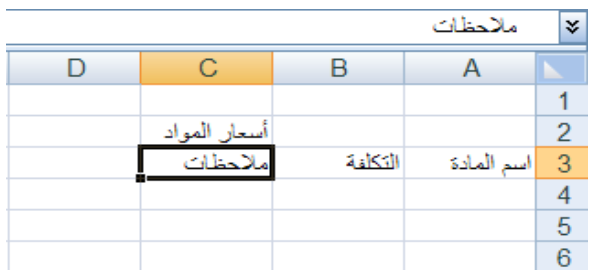

 $\overline{C}$  $\overline{B}$  $\mathsf{A}$ أسعار المواد التكلفة ملاحظات نوع أول ١Ā  $\mathbf{v}$  $\overline{4}$  $\overline{5}$  $\mathbb{R}$ 

**رابعاً** -: انقر على الخلية 4A واكتب إسم المادة األولى " بهار" ثم اضغط على  $\overline{2}$  على المفتاح tab للإنتقال إلى الخلية  $\rm{_{H}}$  بنفس الطريقة السابقة قم بكتابة البيانات 18, 12 , نوع أول كما هو موضح في الشكل المقابل في 18 اسم المادة

> **مالحظة** إذا ظهرت لك الأرقام بالشكل التالي :- 12 , 18 قم باتباع الخطوات التالية -: -1 قم بتحديد الخليتين 4A , 4B -2من تبويب الصفحة الرئيسية قم بالضغط على أداة إتجاه النص من اليمين إلى اليسار ثم اضغط على الخيار الثاني من اليمين إلى اليسار

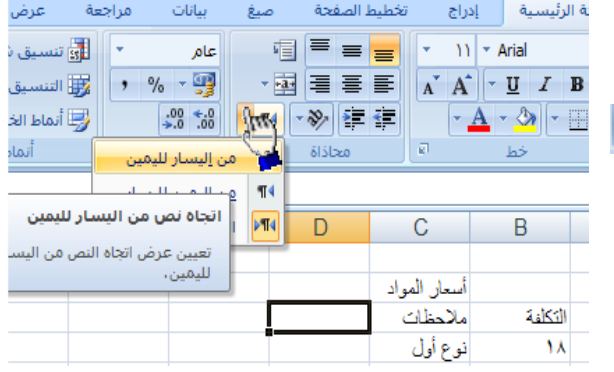

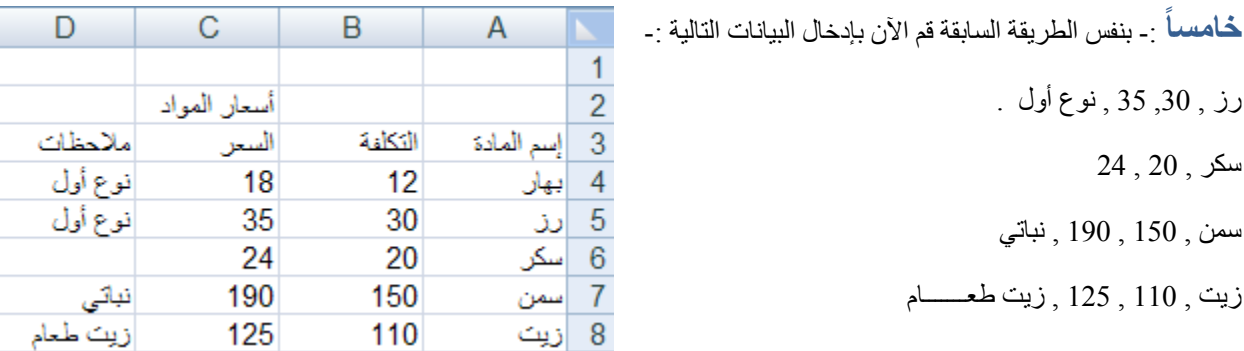

يفضل إستخدام اللوحة الرقمية لإدخال الأرقام لسرعتها وسهولة إستخدامها , ولكن تذكر أن تجة المفتاح numlock شغا

# **كيفية إنشاء وتنسيق الحدود الداخلية والخارجية للجدول وكيفية إزالتها أو تغييرها .**

- يفضل بعد أن نقوم بتعبئة البيانات داخل ورقة أكسل أن نقوم بتمييز البيانات بحدود داخلية وخارجية حتى تبدو تماماً كالجدول كما يظهر في الشكل المقابل , وذلك عن طريق إنشاء حدود داخلية وخارجية للجدول .

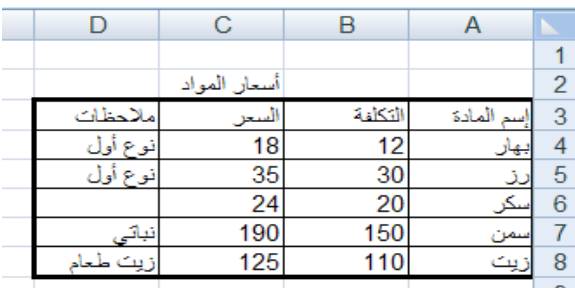

**وإلنشاء حدود داخلية وخارجية للجدول اتبع الخطوات التالية** -:

-1 من تبويب الصفحة الرئيسية قم بالضغط على ) تنسيق ( ومن القائمة قم بالضغط على ( تنسيق خلايا ) .

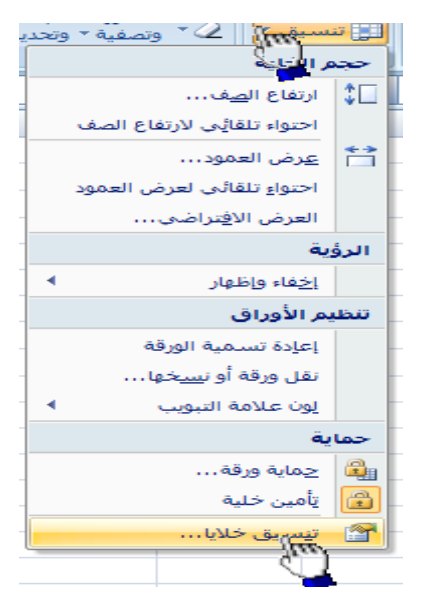

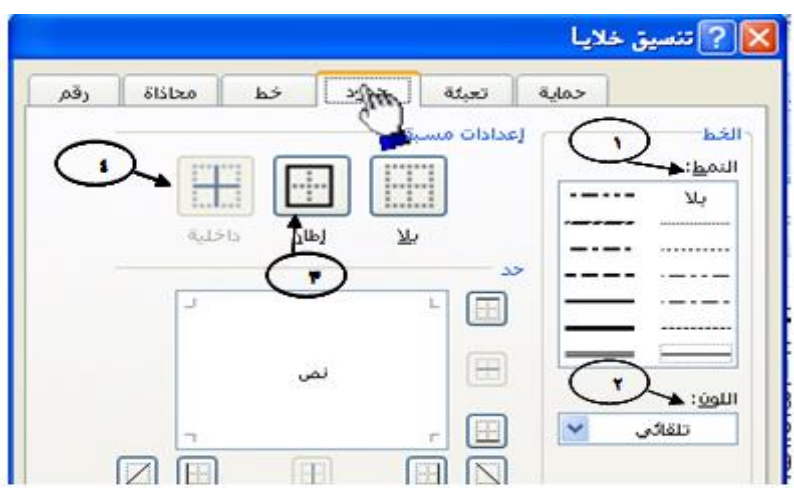

-2 سوف

- -3 تظهر لك واجهة بها العديد من التويبات كما في الشكل المقابل .
- -4 قم بالضغط على التبويب حدود إلظهار خيارات الحدود الداخلية والخارجية وسوف نشرح هذه الخيارات حسب الترقيم -1 النمط -: وهو يحتوي على العديد من الخطوط المختلفة إلختيار الحد المناسب للجدول .
	- -2 اللون -: إلختيار لون الحد .
	- 3- إطار :- لتطبيق الحد الذي يتم إختياره من الجدول على الحد الخارجي للجدول .
		- -4 داخلية -: لتطبيق الحد الذي قمنا بإختياره على الحدود الداخلية للجدول .
	- األن قم بإختيار أي خط من الخطوط الموجودة في قائمة النمط ثم قم بالضغط على الزر داخلية لتطبيق هذا النمط على الحدود الداخلية للجدول .
	- االن قم بالضغط على أي حد من الحدود الداخلية والخارجية للجدول ثم اضغط على النمط إطار لتطبيق هذا النمط على الحد الخارجي للجدول .
		- الآن قم بالضغط على الزر ( موافق ) .

- **كيفية إزالة الحدود -:**

.

إلزالة الحدود الداخلية والخارجية من الجدول قم بإظهار واجهة تنسيق الخاليا مرة أخرى ثم قم بالضغط على الزر ) بال (

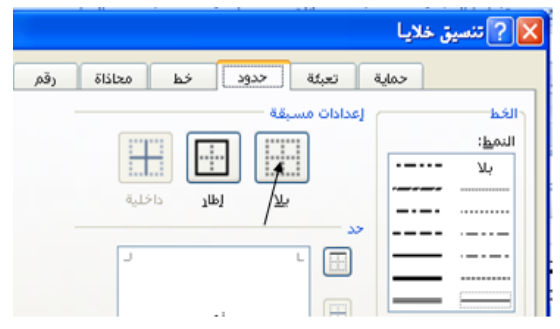

**- كيفية تعبئة الخاليا بلون معين**

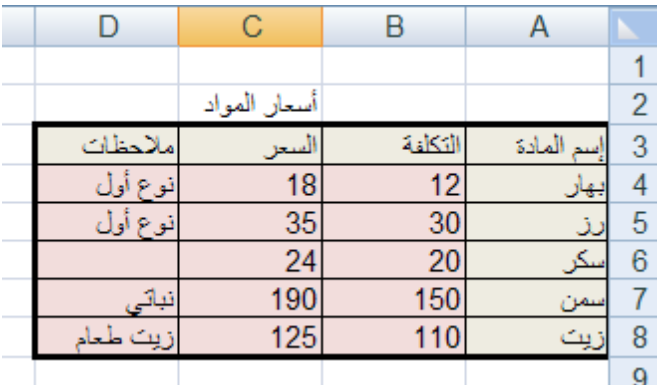

# **لتعبئة الخاليا بلون معين قم باتباع الخطوات التالية** :

- -1 حدد الخاليا المراد تعبئتها بلون معين
- -2 من تبويب الصفحة الرئيسية قم بالضغط على شكل الدلو كما هو موضح في الشكل المقابل .
	- -3 قم بإختيار اللون المناسب .

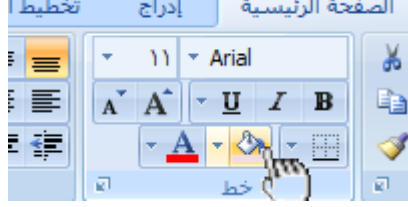

# - **كيفية إزالة التعبئة**

**إلزالة التعبئة من الخاليا التي قمنا بتعبئتها مسبقاً قم بالضغط على ) بدون تعبئة (**

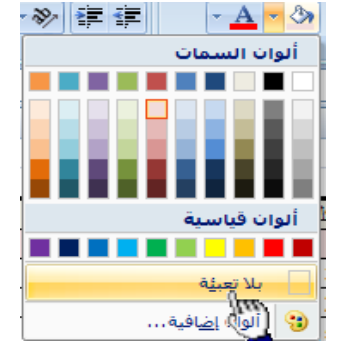

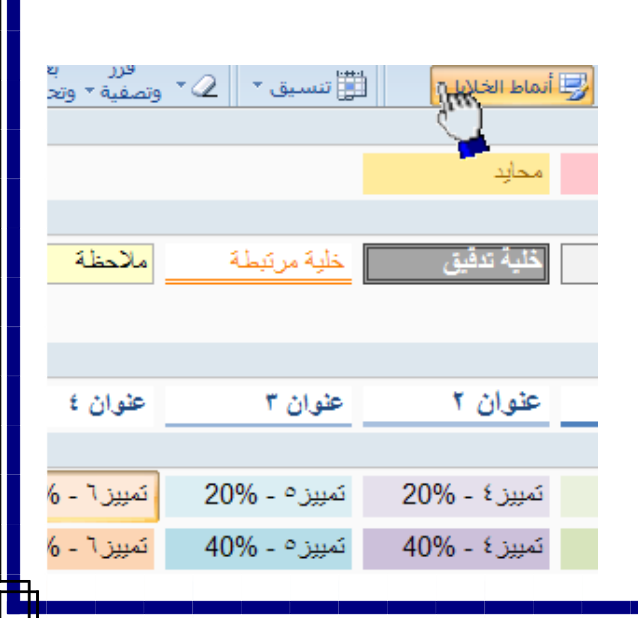

تمييزه

تمييز }

- **أنمــــــاط الخاليا المعرفة مسبقاً -:** 

بالإضافة إلى تعبئة الخلايا من الدلو نستطيع أيضاً تعبئتها من ( أنماط الخلايا ) و هي عبارة عن ألوان مختارة يقوم برنامج أكسل **لتعبئة الخاليا بشكل أسرع وذلك بإختيار لون معين من أنماط الخاليا وتطبيقه على الخاليا بشكل أسرع** 

**وإلختيار لون معين من ) أنمـــاط الخاليا ( قم بإتباع الخطوات التالية -:**

- **-1 قم بتحديد الخاليا المراد تعبئتها بلون معين**
- **-7 من تبويب الصفحة الرئيسية قم بالضغط على السهم المقابل ألنماط الخاليا كما هو موضح في الشكل المقابل**
- **-3 قم بالضغط على اللون المناسب ستالحظ أن اللون الذي قمت بإختياره قد تم تطبيقه على الخاليا المحددة .**

**أنمــــــاط الجداول المعرفة مسبقاً**

**يمكنك اآلن تنسيق الجدول بشكل أسرع عن طريق االنماط المعرفة مسبقاً في برنامج أكسل 7002 , الحظ الشكل المقابل يظهر العديد من األنماط الجاهزة التي يوفرها برنامج أكسل حيث يمكننا بعد بناء البيانات داخل ورقة العمل تحويل هذه البيانات إلى جدول بشكل أسرع من السابق عن طريق إختيار أحد األنماط , بمجرد الضغط على النمط المناسب ستالحظ أن بياناتك تحولت إلى جدول بشكل أسرع , ففي بداية الدرس قمنا بإختيار حدود داخلية وخارجية عن طريق إختيار الحد المناسب ثم تطبيقه على الجدول يدوياً وقمنا بتعبئة الخاليا عن طريق الدلو لكن يمكنك إختصار ذلك عن طريق إختيار أحد االنماط الجاهزة التي توفر عليك الوقت والجهد .**

ـ ولتطبيق أحد الأنماط على جدولك قم بتحديد الجدول كاملاً ثم من تبويب الصفحة الرئيسية قم بالضغط على ( التنسيق كجدول ) **الموجود في تبويب الصفحة الرئيسية في البند ) نمط ( ستظهر لك العديد من األنماط الجاهزة , قم بالضغط على النمط المناسب ستالحظ أنه تم تطبيق هذا النمط على جدولك مباشرة .**

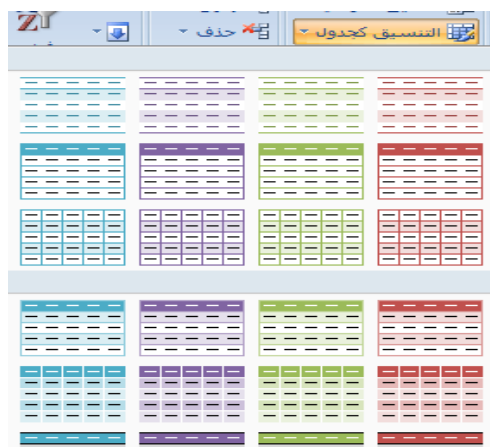

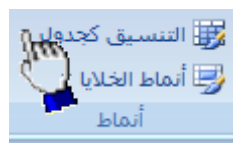